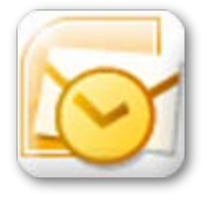

# Outlook 2010 **Aucher** Tips 'n Tricks

 $\overline{\mathbf{v}}$ 

#### **General Outlook Tips**

- 1. Display Outlook Today
	- a. Mail | Click on the top-level email account address to display a customizable "Day at a Glance" view of Outlook
- 2. Change Outlook's default starting location
	- a. File | Options | Advanced | "Start Outlook in this folder:" | Browse to desired folder
		- i. Select the top-level email account address if you wish to open Outlook to the Outlook Today view
- 3. Change Navigation Pane Options
	- a. Click the small down-pointing triangle  $\|\cdot\|$  ("Configure buttons") at the bottom of the Navigation Pane from any Outlook screen | select Add or Remove Buttons | click on any buttons you want available in the Navigation Pane (i.e. Folder List, Journal, etc.)
	- b. Journal is "Off" by default
- 4. Check out the other Outlook components you may not be familiar with: Tasks, Notes, and Journal
	- a. Tasks a digital Task List and/or To Do List that integrates well with Outlook and OneNote!
	- b. Notes Digital "post-it notes"
	- c. Journal Automatically track and/or time spent on specific digital activities
- 5. Change the default Address Book location(s)
	- a. On the Home tab from any Outlook screen | select Address Book
	- b. Select Tools | Options
	- c. Select the desired order to check address lists when sending e-mail
	- d. Select the desired address list to show first when opening the address book
- 6. Searching the Address Book
	- a. Select the "Name Only" option (if necessary), enter the first few letters of the **Last Name**  in the Search: box – DO NOT press Enter!
	- b. Double-click the correct name, OR
	- c. Select the "More columns" option, enter any part of the **first or last name** in the Search: box – Click Go to complete the search
- 7. View all Outlook folders (Mail, Calendar, Notes, Tasks, Contacts, Journal)
	- a. On the Navigation Pane from any Outlook screen | click the Folder List button (all of your Outlook folders appear – not just Mail or Calendar folders!)
- 8. Quick Access Toolbar
	- a. Appears above the Ribbon by default click the down-pointing triangle next to the Quick Access Tool bar | select Show Below Ribbon
	- b. Right-click any tool in the Ribbon | select Add to Quick Access Toolbar
	- c. See File | Options | Quick Access Toolbar for more customization options
- 9. Send/Receive All Folders to check for new Mail or new Calendar entries
	- a. Keyboard Shortcut = F9
	- b. Click Send/Receive All button on Quick Access Toolbar,  $\Box$  OR
	- c. Click the Send/Receive tab | Send/Receive All Folders
- 10. Create Local Folders (offline storage)
	- a. File | Account Settings | Account Settings | Data Files | Add | Select "Outlook data file (.pst)" | OK | enter a File name: | OK – see the local folder at the bottom of the folders list in Mail or Folder List – local folders are not available from any other computer
- 11. Customize the Ribbon
	- a. File | Options | Customize Ribbon
	- b. Click a tab | New Group |Rename | Click on the group | select a command | Add, OR
	- c. Click New Tab | Rename | click the New Group | Rename | select a command | Add

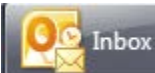

## **Outlook E-mail Tips**

- 1. Color code your Inbox
	- a. Click the View tab | View Settings | Conditional Formatting | Add | enter a Name:
	- b. Click the added option in the "Rules for this view:" list
	- c. Click Condition . . ., then choose the appropriate condition(s) to format selected messages automatically | OK
	- d. Click Font . . . | select the options you want to make selected messages 'stand out' from the rest of the messages in the Inbox | OK | OK
- 2. Collapse/Expand Date: Groups 4 Date: Today
	- a. Click on each date grouping to collapse or expand individual groups, OR
	- b. Click the View tab | Expand/Collapse | select desired option
- 3. Change Mailbox Grouping
	- a. Click the View tab | View Settings | Group By...
	- b. Uncheck "Automatically group according to arrangement" if you don't want to group mail by "Date: Today:, Date: Yesterday, Date: Last Week, etc.
- 4. Find Related Messages quickly finds all messages with the same Subject: or from that same Sender
	- a. Right-click a message | Find Related | Messages in this Conversation/Messages from Sender
- 5. Use Conversation View View all messages in a message "thread", regardless of where they're stored!
	- a. Click the View tab | check Show as Conversations | This Folder
	- b. Click a white triangle to the left of each conversation to expand it
	- c. Click a message in the conversation to see lines indicating which message is being replied to

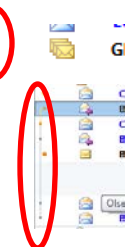

d. Uncheck Show as Conversations | This Folder to return to the normal view

- 6. Ignore Messages in Conversations stop receiving future messages with this topic!
	- a. Select a message | click the Home tab | Ignore | Ignore Conversation
	- b. All messages in this conversation will be moved to the Deleted Items folder, including any future messages with that same Subject
- 7. Clean Up Conversations
	- a. Click the Home tab | Clean Up | Clean Up Conversation/Clean Up Folder / Clean Up Folder & Subfolders
	- b. All redundant messages in this conversation will automatically be moved to the Deleted Items folder – only the last message in the conversation which contains all copies of all of the messages in the conversation(s) will remain
- 8. Quickly Include Screenshots in Messages inserts captured screenshot directly into the e-mail message body
	- a. Open the application(s)/screen(s) you want to capture into another window
	- b. Click the Home tab | New E-mail
	- c. In the new message window, click the Insert tab | click in the message body | click Screenshot | click on the desired window to capture, OR
	- d. Click Screenshot | click "Screen Clipping" | click and drag the cross-hair mouse pointer to select the desired portion of the screen to be captured – **great for documenting 'error messages' when requesting help!**

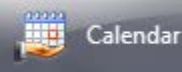

## **Outlook Calendar Tips**

- 1. Appointments vs. Meetings
	- a. An appointment automatically becomes a meeting when you Invite Attendees
- 2. Quick Appointments
	- a. Click in the Calendar on the correct Date/Time | Type the Appointment Subject | press Enter
- 3. Quickly Set the Appointment or Meeting Time Before Opening the Appointment/Meeting Window
	- a. Click on the Start Date/Time in the Calendar and drag through the End Date/Time to select that time block
	- b. Right-click the selected cells | click New Appointment or New Meeting Request the Date/Time will already be complete in the request form
- 4. Change the Calendar View
	- a. Click the View tab | Time Scale to select desired time intervals (60 min., 30 min., 15 min., etc.)
	- b. Click the View tab | Overlay to lay a calendar on top of another calendar
	- c. Click the View tab | Daily Task List to display Tasks below the personal calendar
	- d. Click the View tab | Color to select different colors for each calendar you open
	- e. Click the View tab | click the dialog launcher (small arrow) in the Arrangement group to make changes to the Calendar Options
- 5. "Other" Calendar Views (not available as buttons on the Ribbon!)
	- a. To view a specific number of days (i.e. 3 days rather than 5 or 7!) open a calendar to the first day you want to display
	- b. Press ALT +  $0 9$  (0=10 days, 5=5days, etc.) for the number of consecutive days to display
	- c. Click on Day, Work Week, or Week to return to the normal view
- 6. To view non-consecutive days "Side by Side"
	- a. Click the first date in the Date Navigator (at the top of the Navigation Pane or the To Do Bar)
	- b. Hold down the CTRL key, then click on the next date, CTRL+click additional dates until all needed dates appear in the Calendar
- 7. Recurring Meetings **with a Difference** Use this tip to create Recurring meetings where the location and/or day of the week or time must be different for some of the meeting occurrences!
	- a. Meetings created with "Recurrence" selected will all have the same Location and the same Time scheduled for all meetings in the series
	- b. Create the first instance of the meeting **DO NOT** select "Recurrence"
	- c. Select the meeting in the Calendar (click on it)
	- d. Copy the meeting (Ctrl+C)
	- e. Navigate to the next date/time in the series, click in the Calendar where you want to schedule the meeting and Paste (Ctrl+V)
	- f. See Tip #3b above to display non-consecutive dates side by side for easier copy/paste operations
	- g. Double-click the copied meetings to Edit the meeting, add/change any necessary details | Save & Close or Send
- 8. Quickly Select Different Months/Years in the Date Navigator (the small monthly calendar)
	- a. Locate the Date Navigator at the top of the Navigation Pane or the To Do Bar
	- b. Click and hold down the left mouse button on the current Month displayed
- nt Meeting \* Items \* Day February 2015 March 2015 **April 2015** May 2015 **June 2015 July 2015** August 2015 10 11 12 13 14 15 16 17 18 19 20 21 22 23 24 25 26 27 28 29 30
- c. Drag the mouse above or below the Date Navigator until the desired Month/Year appears in the scrolling list – click the Month/Year to set it
- d. You can use this trick to schedule recurring meetings years in advance!

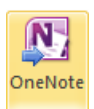

#### **OneNote 2010 – Outlook Integration Tips**

- 1. Send selected e-mail messages to OneNote for easy storage and retrieval later then delete the message from Mail
	- a. In Mail, click a message to select it
	- b. Click the Home tab | OneNote | select a Notebook and/or Notebook Section to store the message in | OK
	- c. Use OneNote's Search box to search across notebooks, sections, and pages to find the copied e-mail message easily
- 2. Linked Meeting Notes (Meetings scheduled on Calendar and Notes taken in OneNote are linked together for easy access and search functions later)
	- a. In Calendar, click a meeting to select it
	- b. The Calendar Tools | Meeting contextual tab appears on the Ribbon click OneNote |select a Notebook and/or Notebook Section to store the linked meeting notes in| OK
	- c. Once the linked Meeting Notes page is created in One Note, enter any notes you need
	- d. To **open** the linked OneNote notes **from Outlook**:
		- i. In Outlook, click the meeting in Calendar | click the Home tab | OneNote
	- e. To **open** the linked Meeting in Outlook Calendar **from OneNote**:
		- i. Open OneNote, open the Notebook, Section and Page where the linked meeting notes are stored (or use OneNote's Search tool to find the linked meeting notes)
		- ii. Click the "Link to Outlook item" link in the notes page
- 3. Create Outlook Tasks from OneNote notes automatically adds a task to the Outlook Tasks and the To Do Bar and flags the note in OneNote
	- a. Open or create a note in OneNote
	- b. Place the cursor in the note where you wish to add an Outlook "Flag"
	- c. Click the Home tab | Outlook Tasks | select a date flag
	- d. Open Outlook | Tasks the task should be added in the Tasks list it will also appear in the To Do Bar in Mail and Calendar as a Flagged Task
- 4. Open a flagged Outlook Task from OneNote
	- a. Locate the flagged note in the appropriate notebook (use the Search tool, if necessary)
	- b. Right-click on the Flag symbol in the note | select "Open Task in Outlook", OR
	- c. Click the Home tab | click "Find Tags" | scroll through the tagged items until you see the Flagged Items | click on the item in the Tags task pane
- 5. Add Meeting Details from Outlook Calendar to Notes in OneNote (Subject, Date/Location, Attendees, and Notes)
	- a. Position the cursor in a OneNote note page
	- b. Click the Home tab | Meeting Details | select a current day's meeting, OR click "Choose a Meeting from Another Day" | click on the meeting | Insert Details

**Please note: These Outlook Tips 'n Tricks may not all apply directly to Outlook 2011 for Macintosh – the menus, Ribbon tabs, and command buttons may be different. Many of the same options will be available, but may be accessed in different ways.**

**These Tips DO NOT apply to Outlook 2008 or Entourage for the Macintosh.**